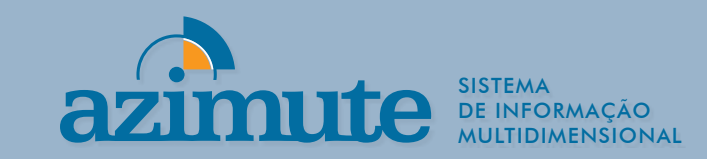

# Manual do Usuário

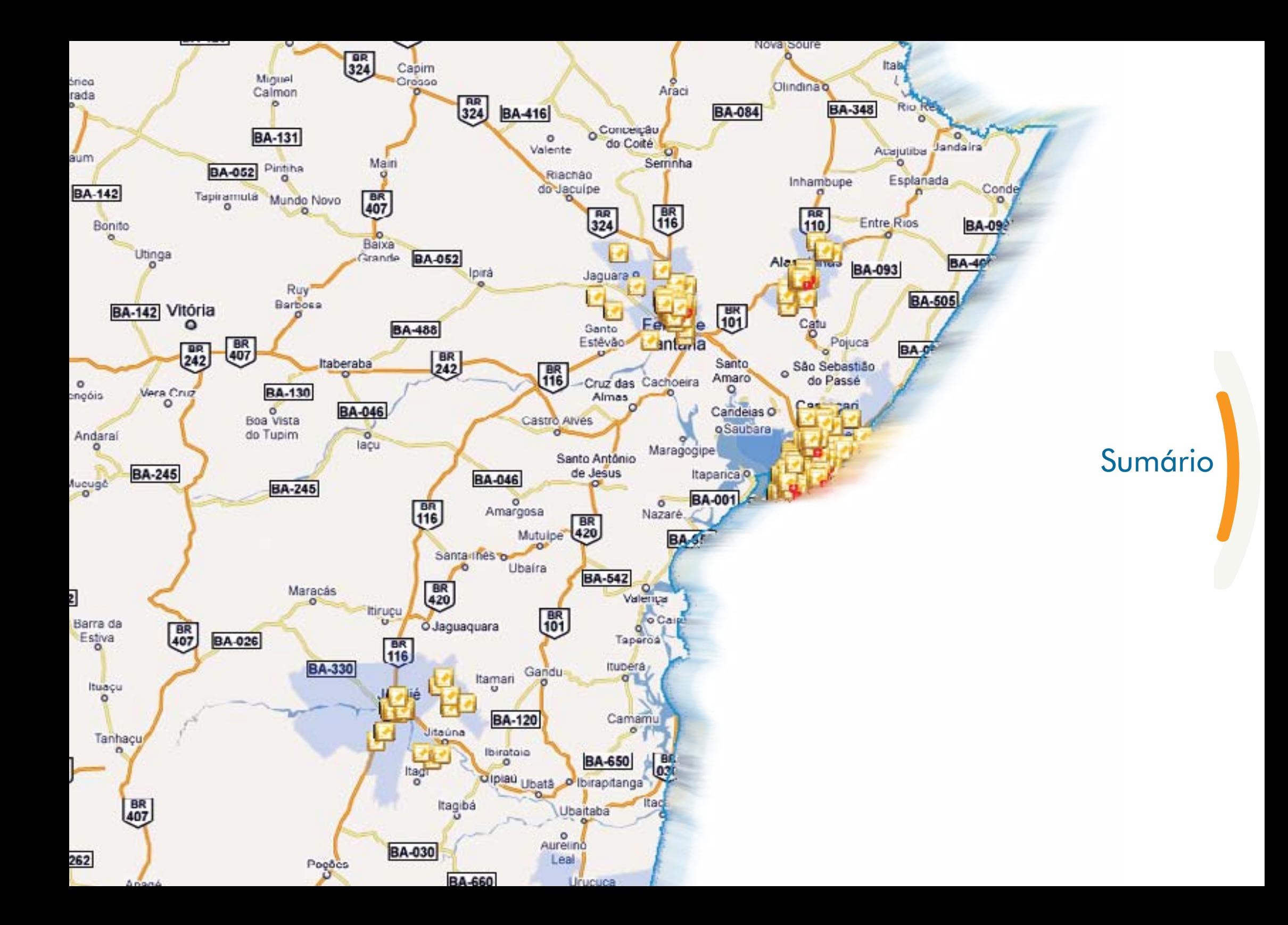

# Sumário

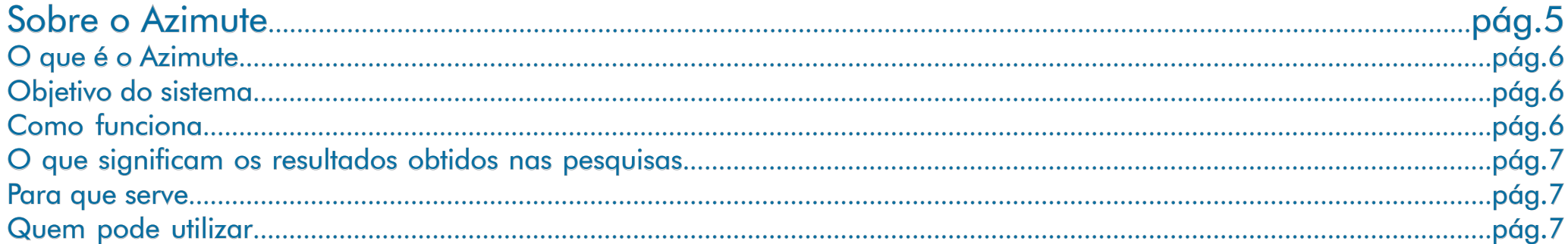

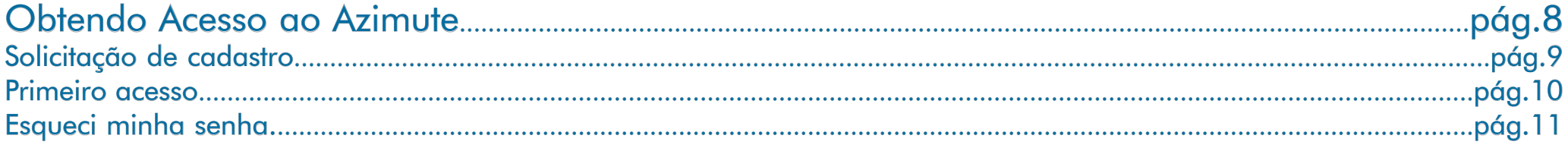

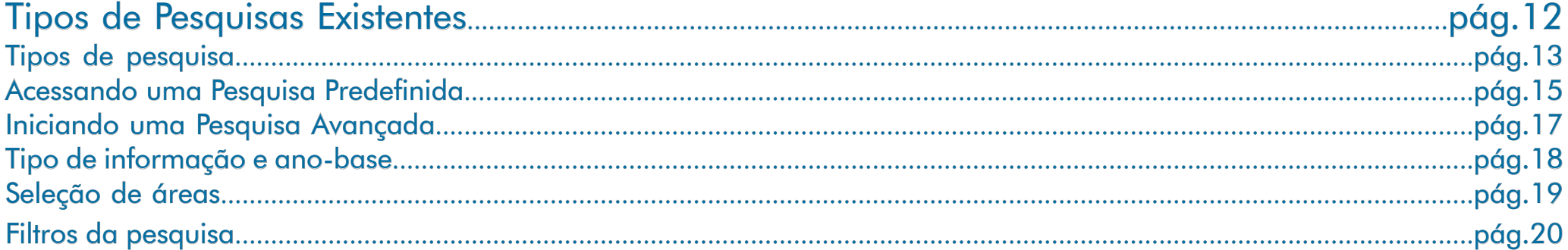

![](_page_2_Picture_13.jpeg)

# Sumário

<span id="page-3-0"></span>![](_page_3_Picture_8.jpeg)

![](_page_3_Picture_9.jpeg)

<span id="page-4-0"></span>![](_page_4_Figure_0.jpeg)

# <span id="page-5-0"></span>O que é o Azimute

O Azimute é um banco de dados georreferenciados, com informações de serviços públicos, por estabelecimento, que se integram a informações da população de todo o Estado da Bahia. O usuário pode ter acesso aos dados por meio de um sistema que utiliza procedimentos padronizados em ambiente web.

O sistema Azimute permite pesquisar informações de serviços públicos, por estabelecimento, e relacioná-las a características da população dos municípios baianos. Nesta primeira versão, o usuário já pode pesquisar informações dos estabelecimentos de Educação e Saúde, relacionando-as a informações como faixa etária e renda da população nos 417 municípios. Para as 40 maiores cidades, estas informações estão detalhadas por setor censitário (é a unidade territorial de coleta das informações censitárias, definida pelo IBGE). Gradativamente, outras informações, tanto demográficas e socioeconômicas quanto de outros estabelecimentos de serviços, serão agregadas ao sistema Azimute.

# Objetivo do sistema

O sistema Azimute visa contribuir para o conhecimento da localização, distribuição e qualidade dos serviços (Saúde e Educação) disponíveis para a população dos municípios da Bahia. A compreensão desta realidade tende a favorecer a elaboração de políticas públicas de melhoria da prestação de serviços à sociedade baiana.

# Como funciona

O sistema Azimute funciona de modo interativo por meio de dois tipos de pesquisa em seu banco dados: uma predefinida e uma avançada. Optando pela primeira, o usuário escolhe uma pesquisa em uma lista de pesquisas prontas, obtendo resultados rapidamente e alterando a área da pesquisa, se necessário. Na segunda opção, o usuário cria uma pesquisa totalmente nova, utilizando o passo-a-passo disponível, podendo também comparar, relacionar e cruzar variáveis. Os resultados das pesquisas são visualizados em tabelas e cartogramas com legendas e podem ser exportados para o próprio computador do usuário.

### <span id="page-6-0"></span>O que significam os resultados obtidos nas pesquisas

No sistema Azimute, os estabelecimentos de Saúde e Educação dos municípios estão representados por seus locais geográficos e aparecem como pontos sobre a base cartográfica do Estado. O sistema relaciona os dados dos pontos georreferenciados, com os dados populacionais da área onde se localizam; as relações estabelecidas oferecem elementos para o estudo da oferta de equipamentos e serviços de saúde e educação e da demanda das populações situadas em sua área de influência.

#### Para que serve

O sistema Azimute pode ser utilizado para pesquisas gerais sobre localização, distribuição e características dos serviços de Educação e Saúde, bem como para o planejamento escolar e de saúde nos municípios da Bahia. No caso dos serviços de Educação, por exemplo, o usuário pode prospectar áreas onde a demanda da população local seja superior a oferta de vagas existentes; no caso dos serviços de Saúde, o usuário pode procurar áreas com predominância de idosos pobres, com o objetivo de alocar uma unidade de atendimento geriátrico, por exemplo.

# Quem pode utilizar

O público pode acessar todo o conteúdo da página inicial do Azimute e utilizar suas pesquisas predefinidas sem estar logado ao sistema. Entretanto, somente usuários cadastrados podem usar o recurso das pesquisas avançadas. Estas são dirigidas a estudantes, técnicos, pesquisadores e gestores públicos e, neste caso, o acesso é feito por meio de login de usuário e senha.

<span id="page-7-0"></span>![](_page_7_Figure_0.jpeg)

# <span id="page-8-0"></span>Solicitação de cadastro

Para acessar a Pesquisa Avançada e alguns outros recursos do Azimute, o usuário deve obter previamente um login e uma senha. Para isso, o usuário deve informar seus dados no link Fale Conosco (O1), preencher os campos conforme solicitado (O2) e selecionar a opção Solicitação de Cadastro (O3), conforme apresentado abaixo:

![](_page_8_Picture_38.jpeg)

#### <span id="page-9-0"></span>Primeiro acesso

Após enviar a solicitação, um administrador do sistema irá checar os dados e gerar uma senha, que será enviada para o e-mail do respectivo usuário. A senha será gerada automaticamente e deve ser alterada no primeiro acesso do usuário ao sistema.

![](_page_9_Picture_3.jpeg)

![](_page_9_Picture_33.jpeg)

# <span id="page-10-0"></span>Esqueci minha senha

Para recuperar a senha, o usuário deve ir até o link Fale Conosco, preencher os dados do formulário e selecionar o campo Esqueci Minha Senha (O4).

![](_page_10_Picture_26.jpeg)

<span id="page-11-0"></span>![](_page_11_Figure_0.jpeg)

# <span id="page-12-0"></span>Tipos de pesquisas

Os tipos de pesquisas disponíveis no sistema Azimute podem ser acessados, conforme apresentado a seguir:

![](_page_12_Picture_3.jpeg)

As Pesquisas sobre Educação, Saúde e Território podem ser acessadas por todos os usuários inclusive os não logados ao sistema. Essas pesquisas são chamadas de Pesquisas Predefinidas e disponibilizadas por especialistas com acesso aos recursos avançados do sistema. A pesquisa chamada Pesquisa Avançada é acessada por meio de login de usuário e senha.

- (P1) Pesquisa predefinida sobre Educação.
- (P2) Pesquisa predefinida sobre Saúde.
- (P3) Pesquisa predefinida sobre Território (Municípios e Setores Censitários).
- (P4) Pesquisa Avançada; permite uma configuração personalizada dos parâmetros da pesquisa (disponível apenas para usuários cadastrados).

### Acessando uma Pesquisa Predefinida

Para acessar uma Pesquisa Predefinida (P5), o usuário deve selecionar um item do menu localizado no rodapé da página inicial do Azimute.

![](_page_13_Picture_3.jpeg)

Em seguida, deve selecionar uma Pesquisa Predefinida (P6) na listagem, clicando diretamente em Resultado na próxima tela; caso deseje ver o mesmo resultado para uma área de seu interesse, basta selecionar a nova área (P7):

P6

![](_page_13_Picture_74.jpeg)

![](_page_13_Picture_6.jpeg)

# <span id="page-14-0"></span>Iniciando uma Pesquisa Avançada

Para acessar a Pesquisa Avançada, o usuário deve clicar sobre o botão Pesquisa Avançada (A1), localizado no rodapé da página inicial do Azimute.

![](_page_14_Figure_3.jpeg)

Na tela inicial, o usuário poderá optar por carregar uma pesquisa já salva clicando sobre o nome da pesquisa (A2), ou iniciar uma nova pesquisa (A3). No primeiro caso, os parâmetros da pesquisa já virão preenchidos; no segundo, ele passa a definir os parâmetros, na sequência de telas apresentada.

![](_page_14_Picture_73.jpeg)

- (A4) Informações extras sobre a pesquisa.
- (A5) Resumo geral da pesquisa.
- (A6) Excluir pesquisa da listagem.

# <span id="page-15-0"></span>Tipo de informação e ano-base

Nesta tela é necessário escolher ao menos um tipo de informação e seu respectivo ano-base antes de prosseguir. Em informações territoriais (A7), é possível escolher uma das opções, ambas ou nenhuma delas.

![](_page_15_Figure_3.jpeg)

No caso de informação setorial (A8), é possível escolher apenas uma das opções disponíveis: Educação ou Saúde.

### <span id="page-16-0"></span>Seleção de áreas

Na tela seguinte, o usuário pode escolher a área que será considerada na pesquisa. Para isso, deverá selecionar uma das opções disponíveis nos botões da esquerda e, se desejar especificá-la ainda mais, utilizar a listagem no lado direito, conforme apresentado no exemplo abaixo:

![](_page_16_Picture_3.jpeg)

No exemplo acima, foi selecionada a opção Microrregiões de Saúde (A9), com 10 microrregiões de saúde selecionadas no lado direito da tela (A10).

# <span id="page-17-0"></span>Filtros da pesquisa

Na última tela, é possível filtrar o resultado da pesquisa utilizando variáveis relacionadas a cada tema selecionado.

![](_page_17_Picture_3.jpeg)

- (A11) Menu de temas selecionados na pesquisa.
- (A12) Campo destinado a encontrar variáveis disponíveis em cada tema, no lado esquerdo da tela.
- (A13) Variáveis disponíveis para serem selecionadas.
- (A14) Variáveis selecionadas para a pesquisa.

# Resultado da Pesquisa

Amargosa

Santa thes

**Kamari** 

BA-120

Olpiau Ubetti

Coaraci

**Ibicara** 

CamacanO

Pou Brasil

**BA-270** 

Ibirataia

Mutulpe

 $361$ 

Gandu

Ubaira

 $rac{BR}{420}$ 

BA-542

 $\left[\begin{matrix}\n\text{BR} \\
\text{116}\n\end{matrix}\right]$ 

 $\frac{120}{420}$ 

**Urta**úria

Itagibá

**BA-660** 

 $\frac{BR}{415}$ 

**BA-667** 

ltag

BA-030

o Igual

Itarorá

**Turantim** 

Oltapetinga

 $\circ$ 

Ibicul

**BA-670** 

**BA-275** 

O.Jaguaquara

itiruçu

 $\begin{bmatrix} 18 \\ 116 \end{bmatrix}$ 

Maracás

**BA-330** 

Puções

BA-262

Planalto

 $\frac{BR}{415}$ 

BA-270

Barra do

Chopa

Villa Litla

Encruziinada

BA-263

BA-534

ttambé

**BA-148** 

Rio de<br>Contas

es.

Santana

**BA-148** 

Brumado

<span id="page-18-0"></span>Paramirim

 $\begin{bmatrix} 0R \\ 122 \end{bmatrix}$ 

**BA-030** 

Caculé

 $\Omega$ 

 $\triangle$ 

**BA-156** 

Abaira

**BA-142** 

**BR**<br>030

**BA-262** 

**São Felipe** 

Tremedal

Barra da

Estiva

**Ruaçu** 

Tanhaçu

**RR**<br>407

Anagé

 $\overline{\mathbf{f}_0}$ 

n

 $\frac{0}{407}$ 

**BA-026** 

 $\alpha$ 

Nazaré.

Valença

Taperua

Ituberá

Camamu w

**BA-650** 

o lbrapitanga

Ubaltaba

Uruçues

Ita

 $201$ 

Vitória

**Itapebi** 

调

Guaratinga <sub>Itapeta</sub>

Eunapolis

圆

**Be** *a* trema

Mascote

**BA-275** 

Aurelino

Leal

**OCa** 

**TO** 

mac

BA-

Una

 $\circ$ 

**BA-00** 

Belm

暖

Santa<sub>, C</sub> Cabs

**BA** 

**BA-001** 

### <span id="page-19-0"></span>Mapa georreferenciado

O resultado da pesquisa é apresentado no mapa georreferenciado, onde é possível visualizar a localização de cada unidade encontrada de acordo com os filtros selecionados, conforme apresentado abaixo:

![](_page_19_Figure_3.jpeg)

#### <span id="page-20-0"></span>Legendas do mapa

#### **Menu de Ferramentas**

- (R1) Ampliar e diminuir o zoom do mapa.
- (R2) Arrastar o mapa.
- (R3) Medir distância entre dois ou mais pontos.
- (R4) Desfazer ou refazer as últimas alterações na visualização do mapa.
- (R5) Selecionar as camadas ou unidades disponíveis (exemplo: Municípios, Educação ou Saúde).
- (R6) Visualizar e manipular as camadas carregadas no mapa.
- (R7) Legendas dos pontos referenciados no mapa.
- (R8) Identificação do tipo de pesquisa carregada (predefinida ou avançada).
- (R9) Alterar o modo de exibição do mapa, com as opções: Sem Mapa Base, Ruas (padrão), Imagens e Híbrido.
- (R10) Manipulação de camadas (Municípios, Setores Censitários, Saúde e Educação).
	- É possível ativar, desativar, alterar a ordem de sobreposição, entre outras ações.

#### **Menu de Opções**

- (R11) Editar e/ou aplicar novos filtros para a pesquisa carregada no mapa.
- (R12) Listagem de todos os pontos encontrados na pesquisa.
- (R13) Resumo da pesquisa. Apresenta os temas e filtros selecionados.
- (R14) Salvar a pesquisa atual para utilizá-la em outro momento. Disponível apenas na Pesquisa Avançada.
- (R15) Copiar uma pesquisa predefinida para "Minhas Pesquisas". Disponível nas Pesquisas Predefinidas.
- (R16) Gerar um relatório, com todo os resultados da pesquisa para o formato Excel.
- (R17) Imprimir o mapa em PDF.
- (R18) Visualizar as pesquisas salvas. Disponível apenas na Pesquisa Avançada.
- (R19) Iniciar uma nova pesquisa, descartando a pesquisa carregada.
- [\(](#page-3-0)R20) Voltar à página ínicial, descartando a pesquisa carregada.

### <span id="page-21-0"></span>Detalhes de cada unidade

Para acessar os detalhes de cada unidade de Saúde ou de Educação, o usuário deve selecionar no Menu de Ferramentas o botão do tipo de unidade (R21) que deseja visualizar. Depois, basta clicar na unidade para abrir a caixa com um breve resumo da unidade.

![](_page_21_Figure_3.jpeg)

Para ver os detalhes da unidade, o usuário deve clicar no botão Ver Detalhes (R22) e uma nova caixa (R23) com os detalhes será exibida. O campo (R24) está disponível para encontrar mais rapidamente os dados desejados, dentro da lista.

#### <span id="page-22-0"></span>Solicitar alteração de unidade

O usuário poderá solicitar aos administradores do Azimute um ajuste na localização de uma unidade. Esse tipo de colaboração é muito importante para manter a base de dados do Azimute sempre atualizada. Para tal finalidade, basta selecionar uma unidade que deseje solicitar alteração de localização e endereço, e clicar sobre o botão Solicitar Alteração (R25).

![](_page_22_Picture_3.jpeg)

O usuário deve preencher as informações de endereço (R26), selecionar a localização exata no mapa (R27) e clicar no botão Enviar (R28).

# <span id="page-23-0"></span>Editar pesquisa

No Menu de Opções, através do botão Editar Pesquisa (R11 Pág.20), é possível mudar qualquer item de sua composição, seja retirando, editando ou incluindo novos filtros. Ao terminar a edição, clicar no botão Resultado (R29): o resultado atual será descartado e outro será carregado em seu lugar.

![](_page_23_Picture_3.jpeg)

# <span id="page-24-0"></span>Listagem do resultado

A listagem do resultado pode ser acessada no Menu de Opções, por meio do botão Ver Listagem (R12 Pág.20). Nela constam todos os pontos, encontrados na pesquisa, que satisfazem os critérios dos filtros selecionados pelo usuário ao iniciar a pesquisa.

![](_page_24_Picture_46.jpeg)

- (R30) Menu dos temas que compõem a pesquisa.
- (R31) Resultados relacionados ao tema da pesquisa. Ao clicar sobre a linha, o usuário pode acessar as respectivas informações detalhadas.
- [\(](#page-3-0)R32) Botão Selecionar. Permite visualizar a posição do ponto dentro do mapa georreferenciado.

# <span id="page-25-0"></span>Resumo da pesquisa

No Menu de Opções, o usuário pode acessar o botão Resumo da Pesquisa (R13 Pág.20), onde estão disponíveis todas as informações relativas aos filtros selecionados na pesquisa ativa.

![](_page_25_Figure_3.jpeg)

# <span id="page-26-0"></span>Salvar pesquisa

Para salvar a pesquisa ativa, o usuário deve acessar o botão Salvar Pesquisa (R14 Pág.20), localizado no Menu de Opções. Nesta tela, basta inserir o nome da pesquisa, os comentários e clicar no botão Salvar.

![](_page_26_Figure_3.jpeg)

(R33) Nome da pesquisa que irá aparecer na listagem de pesquisas salvas.

(R34) Publicar Pesquisa permite que a pesquisa apareça na lista de pesquisas predefinidas, destinada a usuários não-logados ao sistema (apenas usuários cadastrados podem publicar uma pesquisa).

(R35) Os comentários inseridos serão exibidos na tela de listagem de pesquisas salvas, servindo como referência para a pesquisa.

(R36) Salva a pesquisa para a lista de pesquisas salvas no login do usuário.

# <span id="page-27-0"></span>Copiar pesquisa

Para copiar uma pesquisa predefinida, o usuário (logado ao sistema) deve acessar o botão Copiar Pesquisa (R15 Pág. 20), localizado no Menu de Opções. É possível atribuir um nome e fazer uma breve descrição, que serão exibidos na listagem de pesquisas salvas.

![](_page_27_Figure_3.jpeg)

(R33) Nome da pesquisa que irá aparecer na listagem de pesquisas salvas.

(R34) Define se a cópia irá utilizar a área original da pesquisa (a mesma selecionada pelo autor da pesquisa) ou a área da seleção atual.

(R35) Os comentários inseridos serão exibidos na tela de listagem de pesquisas salvas, servindo como referência para a pesquisa.

(R40) Copia a pesquisa para a lista de pesquisas salvas no login do usuário.

# <span id="page-28-0"></span>Gerar relatório

Por meio do botão Gerar Relatório (R16 Pág. 20), localizado no Menu de Opções, o usuário poderá configurar qualquer variável, relacionada aos temas da sua pesquisa, para compor um relatório (note-se que estas variáveis independem das variáveis escolhidas na etapa "Filtros" da pesquisa).

![](_page_28_Picture_3.jpeg)

- (R41) Campo para encontrar rapidamente as variáveis disponíveis.
- (R42) Variáveis disponíveis para serem incluídas no relatório.
- (R43) Permite incluir uma cópia do mapa com as unidades georreferenciadas.
- (R44) Variáveis selecionadas para compor o relatório (ao arrastar para cima ou para baixo altera-se sua ordem no relatório).
- [\(](#page-3-0)R45) Gera um relatório em formato Excel que será disponibilizado para download.

# <span id="page-29-0"></span>Imprimir mapa

Na tela Imprimir Mapa (R17Pág. 20) é possível inserir título (R46), orientação (R47), tamanho do papel (R48) e comentários (R49) para serem incluídos no arquivo PDF que será gerado. Uma vez gerado o arquivo PDF (R50), o usuário poderá imprimi-lo normalmente em uma impressora de sua preferência.

![](_page_29_Picture_50.jpeg)

# <span id="page-30-0"></span>Pesquisas salvas

No botão Pesquisas Salvas (R18 Pág. 20) é possível visualizar todas as pesquisas salvas pelo próprio usuário em seu login. Nesta tela é possível também visualizar mais informações (R51), um resumo (R52) ou excluir cada pesquisa (R53).

![](_page_30_Picture_30.jpeg)

# <span id="page-31-0"></span>Nova pesquisa

A qualquer momento é possível iniciar uma nova pesquisa, selecionando o botão Nova Pesquisa (R19 Pág. 20), no Menu de Opções. Neste caso, a pesquisa atual será descartada e uma nova tela de Pesquisa Avançada será carregada em seu lugar.

![](_page_31_Picture_3.jpeg)

<span id="page-32-0"></span>![](_page_32_Figure_0.jpeg)

<span id="page-33-0"></span>Neste capítulo serão abordados alguns exemplos práticos do uso da Pesquisa Avançada. Estes exemplos se referem aos procedimentos necessários para se chegar a um determinado resultado.

# Localizando hospitais que possuem tomógrafos

O usuário deve iniciar uma nova pesquisa, como consta na seção "Iniciando uma Pesquisa Avançada".

![](_page_33_Picture_5.jpeg)

(E1) Selecionar o tema Saúde, na primeira tela.

- (E2) Selecionar a opção pesquisar em Todo o Estado, na segunda tela.
- (E3) Filtrar na lista apenas aquelas variáveis cujo o nome contém "tomografo" e, logo após, selecionar a variável *Tomógrafo computadorizado*.
- (E4) Digitar *1*, no campo *Maior ou igual a* para buscar apenas aquelas unidades de Saúde que possuem 1 ou mais aparelhos de tomografia.
- (E5) Terminar a busca para ver o resultado no mapa georreferenciado.

# <span id="page-34-0"></span>Encontrar escolas próximas a Salvador com, no mínimo, 10 salas comuns usadas como salas de aula

O usuário deve iniciar uma nova pesquisa, como consta na seção "Iniciando uma Pesquisa Avançada".

![](_page_34_Figure_3.jpeg)

- (E6) Escolher os temas Municípios, Setores Censitários e Educação, na primeira tela. Desta forma será possível incluir os dados desses temas para gerar um relatório.
- (E7) Na segunda tela, clicar no botão Selecionar no Mapa e a tela para seleção de área ficará oculta enquanto o usuário marca uma área no mapa.

![](_page_35_Picture_1.jpeg)

(E8) Para marcar uma área no mapa, é preciso selecionar uma das formas geométricas disponíveis tais como caixa, ponto, multi-ponto, linha, multilinha, polígono e multi-poligono. Neste caso, selecionar a forma Poligono e, em seguida, clicar no botão Criar para iniciar a marcação no mapa. (E9) O usuário pode ainda editar a forma selecionada movendo, apagando vértices (pontas da figura) ou desfazendo alguma alteração. (E10) Clicar em OK para terminar a seleção no mapa.

![](_page_36_Figure_1.jpeg)

(E11) Quando terminar a seleção, o usuário pode usar a opção Buffer para criar uma área adicional em torno da figura desenhada (isso é muito útil quando for usar linhas ou pontos para selecionar uma área no mapa).

(E12) Clicar em Continuar (E12) para aceitar a área desenhada e prosseguir com a configuração da pesquisa.

Δ

![](_page_37_Figure_1.jpeg)

(E13) Selecionar a variável *Número de Salas Utilizadas como Salas de Aula* e preencher o seu valor como *Maior ou igual a 10*.

(E14) Clicar no botão Resultado para terminar a configuração da pesquisa.

Δ

(E15) Clicar no botão Educação, no Menu de Ferramentas e, em seguida, selecionar uma unidade para saber mais informações sobre a mesma.

# <span id="page-38-0"></span>Encontrar escolas municipais em determinados setores censitários, cujo percentual de jovens seja maior ou igual a 20%

O usuário deve iniciar uma nova pesquisa, como consta na seção "Iniciando uma Pesquisa Avançada".

![](_page_38_Figure_3.jpeg)

(E16) Escolher os temas Setores Censitários e Educação, na primeira tela (é possível selecionar anos-base diferentes como referência).

- (E17) Selecionar apenas alguns municípios para a pesquisa na segunda tela.
- (E18) Na última etapa, selecionar o tema Setores Censitários e a variável *Percentual de Jovens (18 a 24 anos)* com o valor *Maior ou igual a 20*.
- (E19) Na aba do tema Educação, filtrar as variáveis disponíveis cujo o nome iniciam por "dependência".
- (E20) Selecionar a variável *Dependência Administrativa* e em seguida selecionar a opção *Municipal*.
- [\(E](#page-3-0)21) Finalizar a busca para ver o resultado no mapa georreferenciado.

E24

### <span id="page-39-0"></span>Obter todos os hospitais que atendem pelo SUS

O usuário deve iniciar uma nova pesquisa, como consta na seção "Iniciando uma Pesquisa Avançada".

![](_page_39_Picture_3.jpeg)

- (E22) Na primeira etapa, selecionar o tema Saúde, e um ano-base como referência.
- (E23) Selecionar Todo o Estado para a pesquisa, na segunda tela.
- (E24) Na última etapa, filtrar a variável cujo nome contenha "SUS".
- (E25) Selecionar *Atende pelo SUS* e a opção *Sim*.
- (E26) Finalizar a busca para ver o resultado no mapa georreferenciado.

### <span id="page-40-0"></span>Visualizar centros de saúde pública com serviço de ultrassonografia e unidade de internação

O usuário deve iniciar uma nova pesquisa, como consta na seção "Iniciando uma Pesquisa Avançada".

![](_page_40_Figure_3.jpeg)

- (E27) Escolher o tema Saúde, e um ano-base como referência, na primeira tela.
- (E28) Selecionar Todo o Estado para a pesquisa, na segunda tela.
- (E29) Filtrar a variável cujo nome contenha "adm".
- (E30) Selecionar *Esfera Administrativa* e as opções *Federal, Estadual e Municipal*; em seguida selecionar as variáveis *Ultrassonografia* e *Internação*, selecionando *Sim* para ambas.
- (E31) Finalizar a busca para ver o resultado no mapa georreferenciado.

# <span id="page-41-0"></span>Obter escolas localizadas em áreas urbanas, apenas em municípios onde houver mais de 100 mil habitantes

O usuário deve iniciar uma nova pesquisa, como consta na seção "Iniciando uma Pesquisa Avançada". Desta vez, irá selecionar os 2 temas territoriais e a informação setorial referente à Educação.

![](_page_41_Figure_3.jpeg)

(E32) Escolher os temas Municípios, Setores Censitários e Educação, além dos respectivos anos-base como referência, na primeira tela.

- (E33) Selecionar Todo o Estado para a pesquisa, na segunda tela.
- (E34) Selecionar o tema Municípios e a variável *Socioeconômico > População Total*, com o valor *Maior ou igual a 100.000*.
- (E35) No tema Setores Censitários, Selecionar a variável *Cadastral > Setor Rural*, com o valor *Não* (para incluir apenas os setores urbanos).
- (E36) Finalizar a busca para ver o resultado no mapa georreferenciado.

# <span id="page-42-0"></span>Visualizar apenas escolas de Ensino Fundamental com alto percentual de aprovação

O usuário deve iniciar uma nova pesquisa, como consta na seção "Iniciando uma Pesquisa Avançada".

#### E39  $\ln n \neq 1$ telecione una área da pesquisa **Too or artemeçõe**<br>A mai besa Selecione as informações territoriais e o ano-base **CANADA COMPANY Use to avoid to** cán setorial e o ano- $\mathbf{u}$  **a** the parts Is E38 E40**E37** w **Septit** E41

- (E37) Escolher o tema Educação e um ano-base como referência, na primeira tela.
- (E38) Selecionar Todo o Estado para a pesquisa, na segunda tela.
- (E39) Filtrar a variável cujo nome contenha "fundamental".
- (E40) Selecionar *Ensino Fundamental (Anos Iniciais + Finais)* com o valor *Maior ou igual a 1*, e também a variável *Aprovação de Ensino Fundamental* com o valor *Maior ou igual a 80* (porcento).
- (E41) Finalizar a busca para ver o resultado no mapa georreferenciado.

![](_page_43_Picture_0.jpeg)

![](_page_43_Figure_1.jpeg)

*[www.azimute.sei.ba.gov.br](http://www.azimute.sei.ba.gov.br)*